## **1. Dental Finder Free** のインストール

Dental Finder Free をインストールする手順を以下に示す。

- (1) DentalFinderFreeV1.01.zip をダウンロードします。
- (2) Zip ファイルを解凍します。

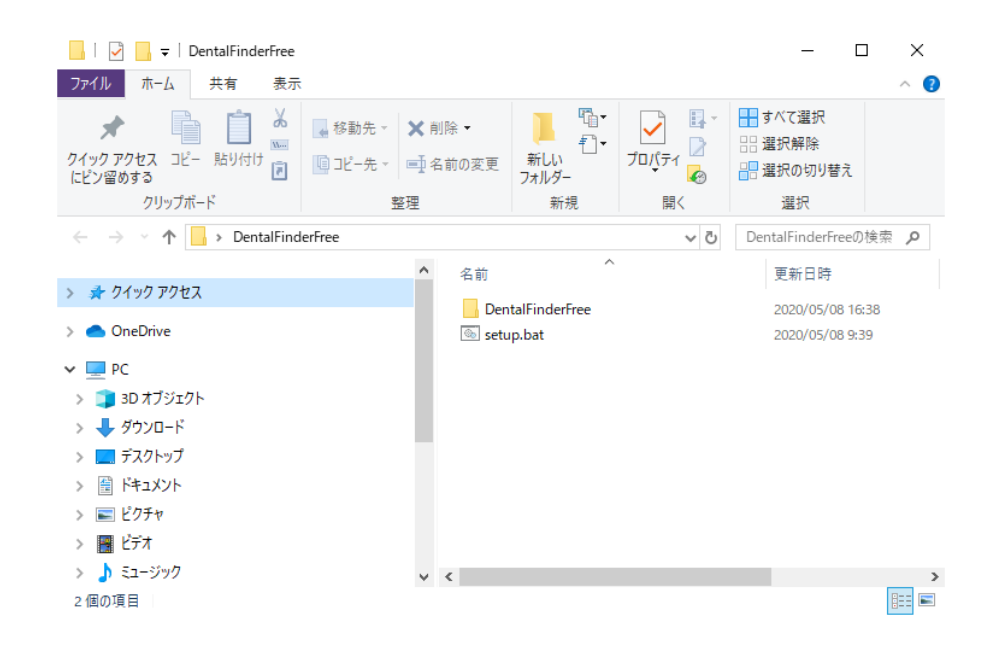

(3) setup.bat をダブルクリックします。 DentalFinderFreeV1.0 が既にインストールされている方は、そのまま続けてください。 DentalFinderFreeV1.0 がインストールされていない方は、「[\(6\)](#page-2-0)」から続けてください。

(4) アンインストールの確認メッセージが表示されますので、「はい」をクリックしてください。

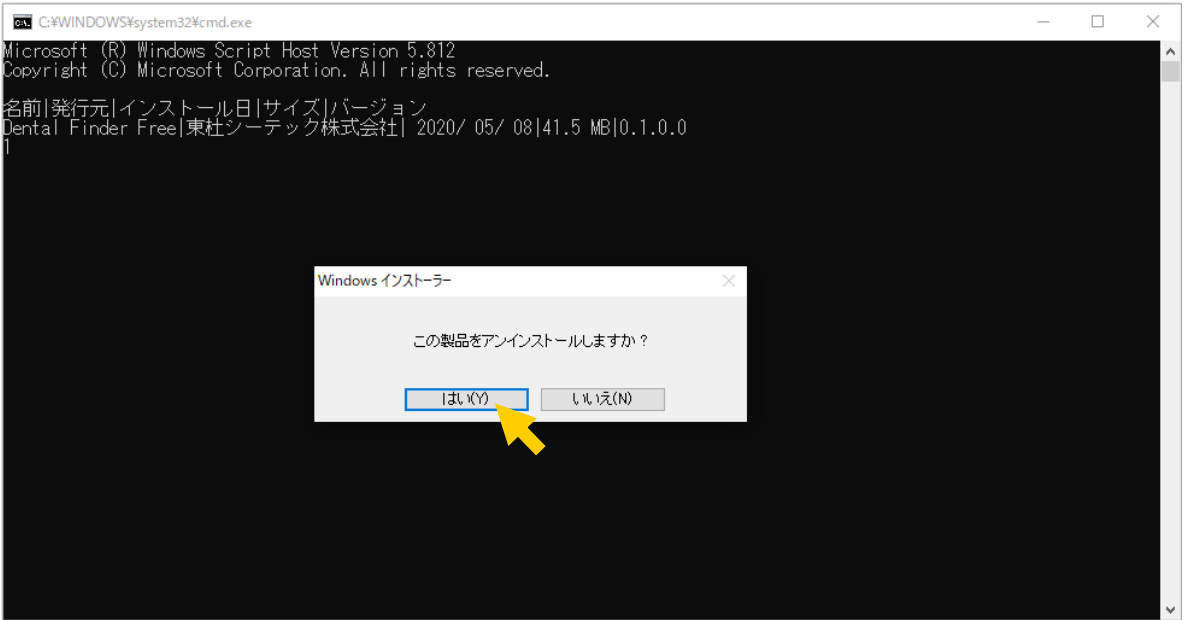

## インフォメーション コンピュータへの変更許可を求めるダイアログが表示されますが、「はい」を選択してインス トールを進めて下さい。 注意 「いいえ」をクリックすると、アンインストールが終了します。(アンインストールされません。) 引き続き、DentalFinderFreeV1.01 のインストール実施有無を確認されます。 「はい」をクリックすると、インストールが始まりますが、以下のメッセージが表示されインス トールされません。Windows インストーラー 別のバージョンの製品が既にインストールされてい ます。このバージョンのインストールを続行できませ ん。既にインストールされているバージョンの製品を 構成、または削除するには、コントロール パネル の「プログラムの追加と削除] アイコンを使用しま す。

OK

(5) アンインストールが始まります。

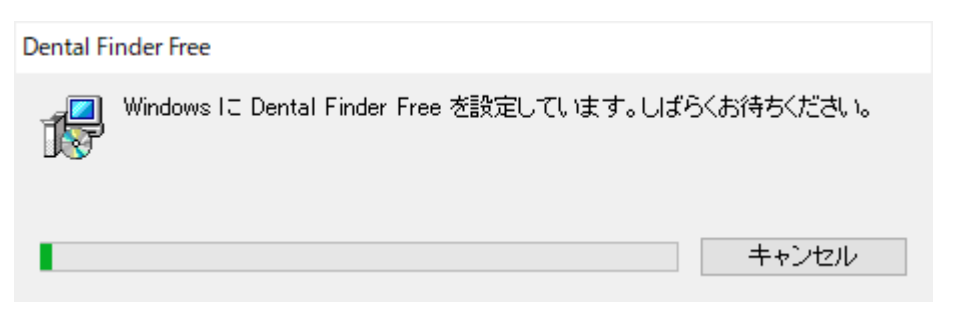

正常終了します。

<span id="page-2-0"></span>(6) DentalFinderFreeV1.01 のインストールの実行の確認があります。「はい」をクリックします。

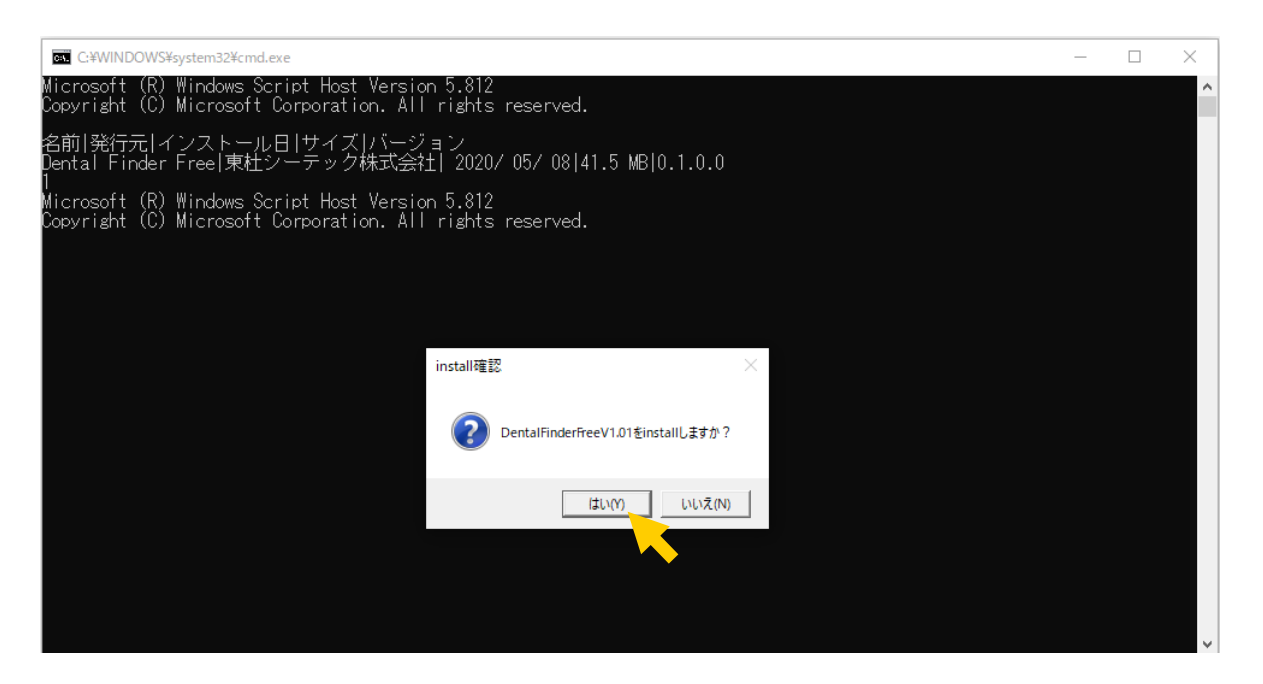

(7) インストーラが起動します。[次へ]をクリックします。

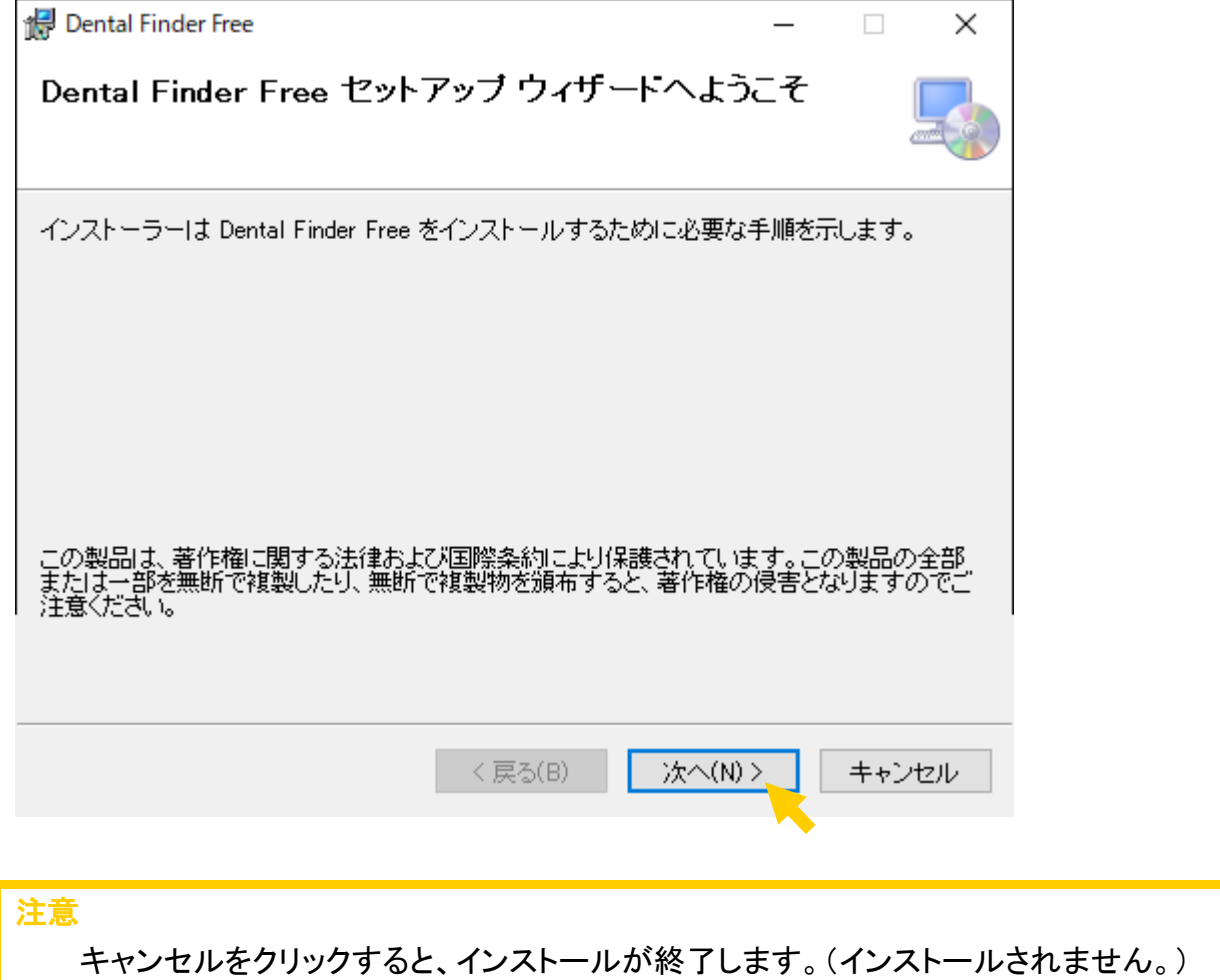

(8) インストールフォルダ選択画面が表示されます。

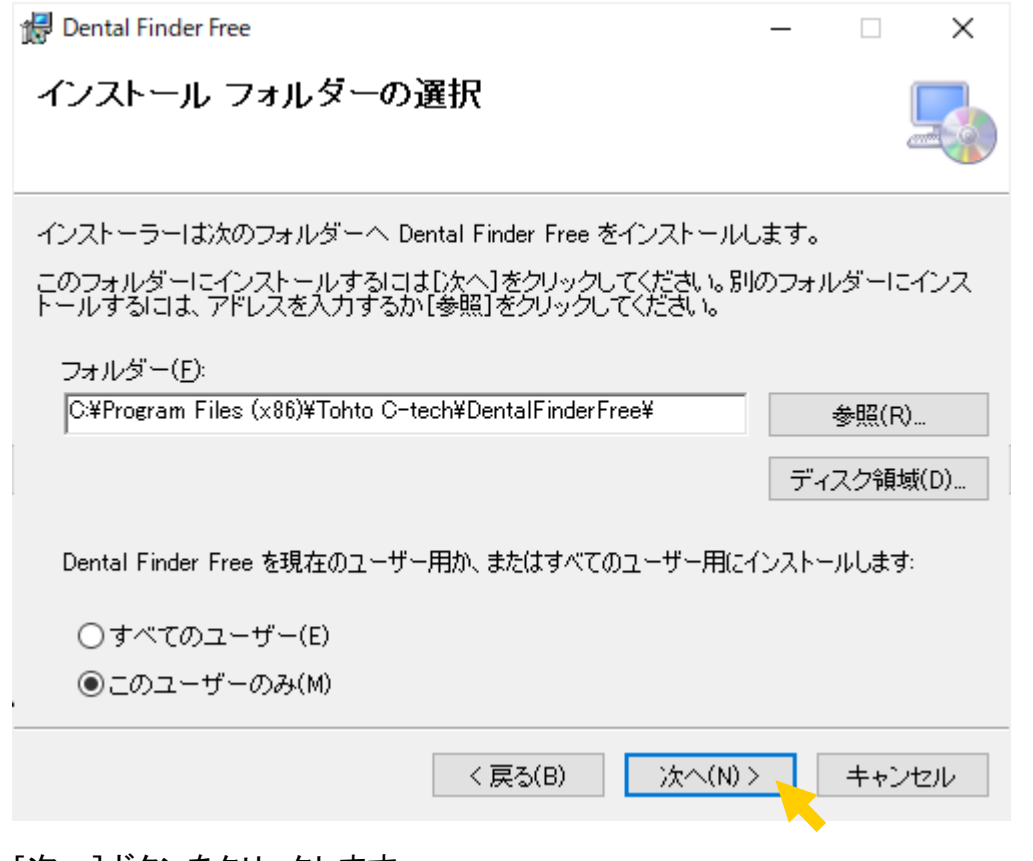

[次へ]ボタンをクリックします。

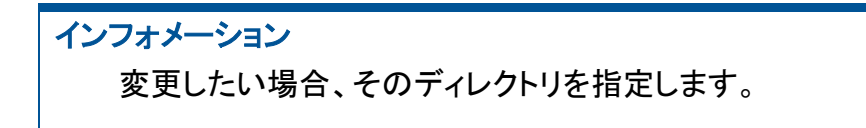

(9) インストール確認画面が表示されます。

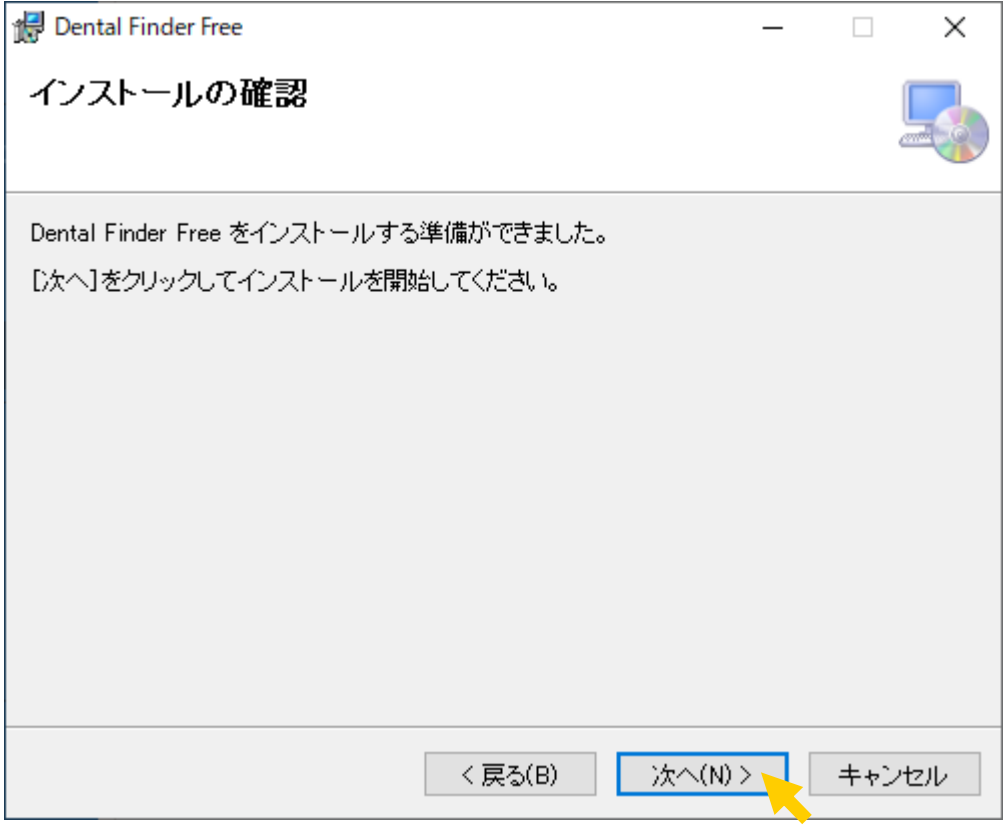

[次へ]ボタンをクリックして、インストールを開始します。 インストールが完了するまで少し待ちます。

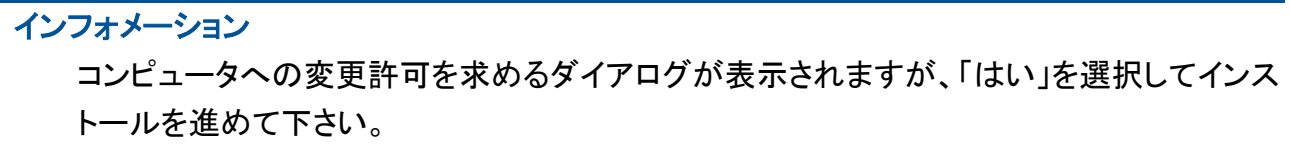

(10) インストール完了画面が表示されます。

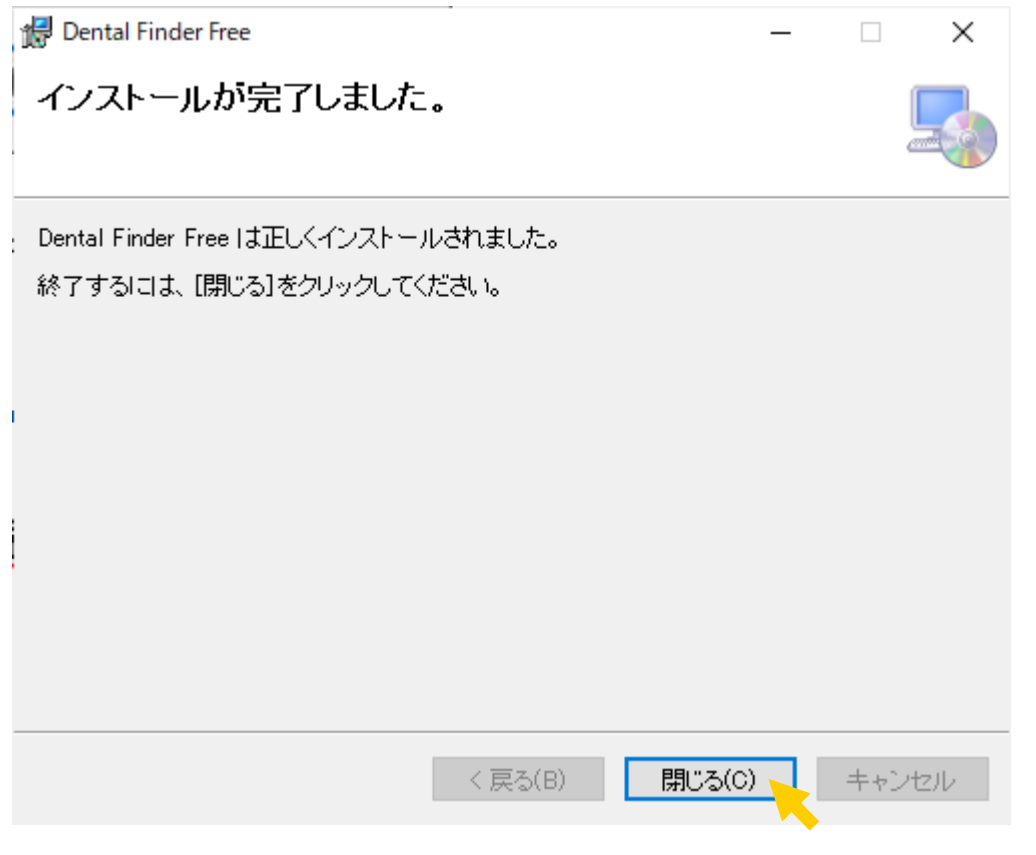

[閉じる]ボタンをクリックします。

注意

起動した際、画面が見切れる場合は、解像度が 1024×768 より低い解像度に設定され ています。

対処方法としては、windows の画面で右クリックした際に表示されるメニューから、ディス プレイの設定を選択し、「ディスプレイの解像度」または「テキスト、アプリ、その他の項目の サイズを変更する」を変更して、1024×768 が表示できる設定にしてください。

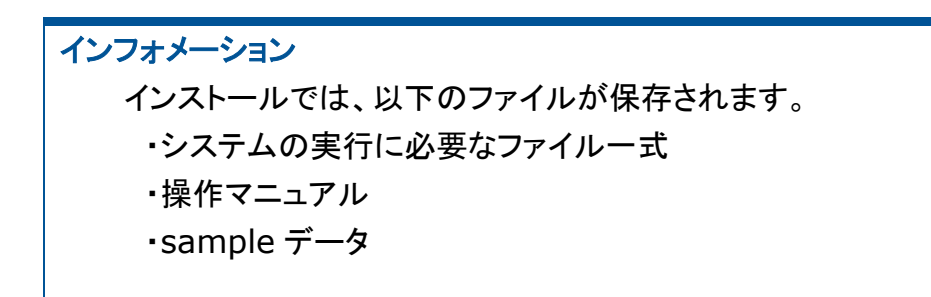